# PRTG Network Monitor ティーピーリンク TL-ER7206 監視手順書

# Rev.1.0

2022.05.19

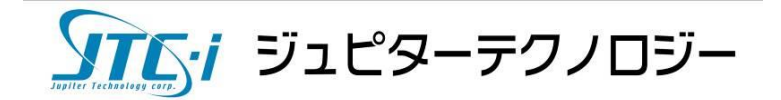

目次

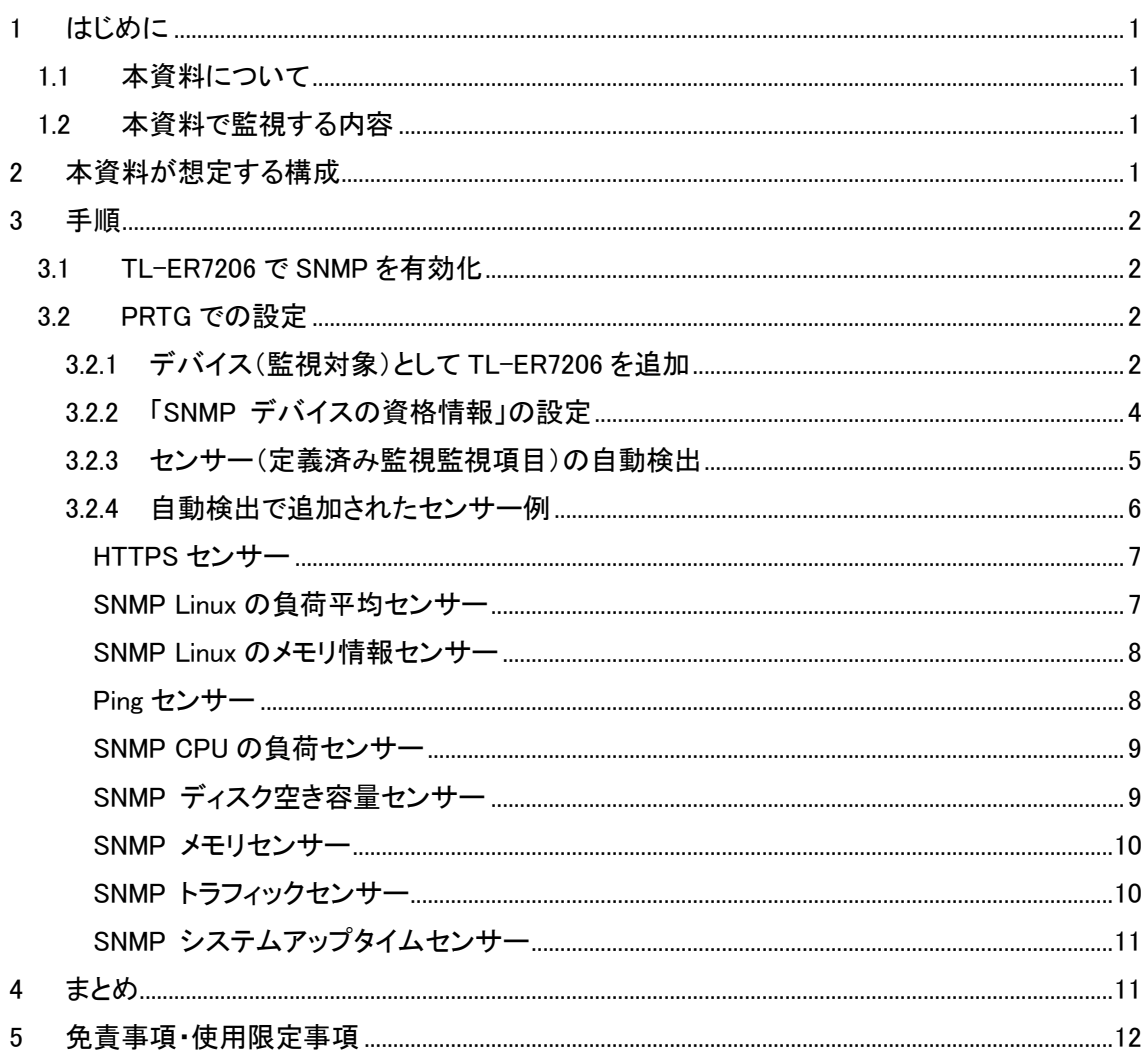

# 変更履歴

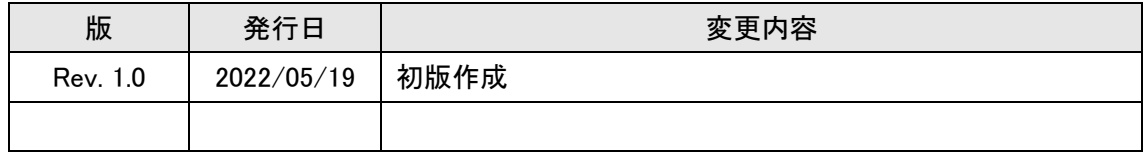

# <span id="page-2-0"></span>**1** はじめに

#### <span id="page-2-1"></span>**1.1** 本資料について

本資料ではネットワーク監視ソフトウェア「PRTG Network Monitor」(以降 PRTG と略記)を使用 して、ティーピーリンク製 SafeStream ギガビット マルチ WAN VPN ルーター「TL-ER7206」を監視 する手順を紹介します。

※掲載されている商品またはサービスの名称等は、各社の商標または登録商標です。

#### <span id="page-2-2"></span>**1.2** 本資料で監視する内容

PRTGは定義済みの監視機能を「センサー」として標準搭載しており、専門的な知識不要で適切 な監視ができます。また、必要なセンサーを自動検出してかんたんに監視ができます。本資料で は PRTG のセンサーを自動検出し、ティーピーリンク「TL-ER7206」を監視する方法と監視内容を 説明します。

# <span id="page-2-3"></span>**2** 本資料が想定する構成

本資料では次の構成を想定しています。

- ・ PRTG はインストール済み
- ・ TL-ER7206 はネットワークに接続済み
- ・ PRTG と TL-ER7206 の管理 IP アドレスが通信できる

また、検証時は以下のバージョンを使用しました。

#### ティーピーリンク TL-ER7206

Hardware Version:ER7206 v1.0

Firmware Version:1.1.1 Build 20210723 Rel.64359

#### PRTG Network Monitor

v22.1.75.1594

# <span id="page-3-0"></span>**3** 手順

<span id="page-3-1"></span>ここから PRTG で TL-ER7206 を監視する手順を説明します。

#### **3.1 TL-ER7206** で **SNMP** を有効化

PRTG で TL-ER7206 を監視するために TL-ER7206 で SNMP を有効化します。使用する SNMP の バージョンは v2c とします。

TL-ER7206 の Web GUI にログインし、[System Tools]タブ | SNMP へ移動 図の内容で設定※本資料では SNMP コミュニティ名を「public」で設定します。

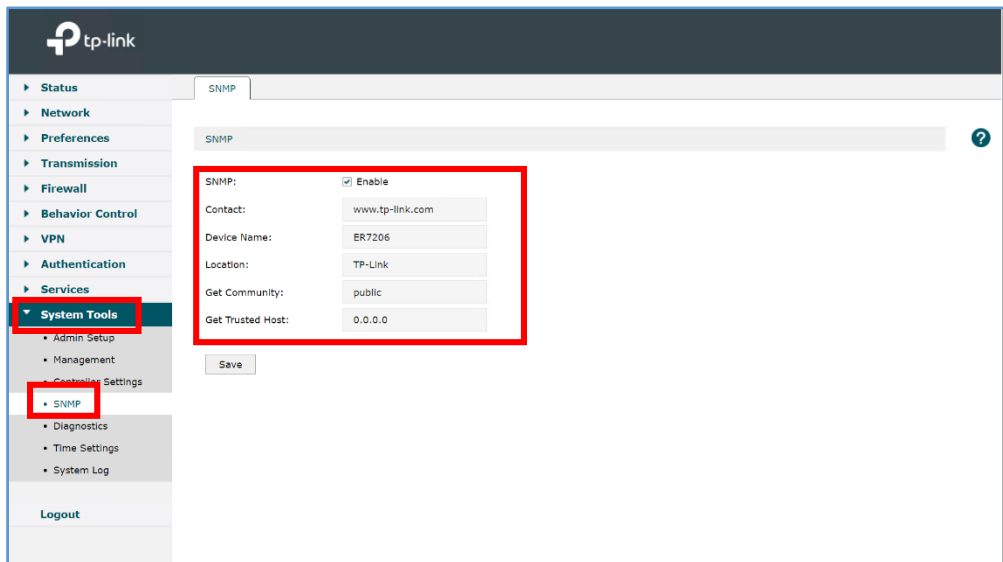

図 1 TL-ER7206 の Web GUI 画面

以上で TL-ER7206 で SNMP を有効化設定が完了しました。

#### <span id="page-3-2"></span>**3.2 PRTG** での設定

# <span id="page-3-3"></span>**3.2.1** デバイス(監視対象)として **TL-ER7206** を追加

PRTG は監視対象機器をデバイス(監視対象)として追加して監視を行います。TL-ER7206 の管

理 IP アドレスを PRTG のデバイスとして追加します。 PRTG の Web GUI で次の操作を行います。

- ・ 「+」アイコン|[デバイスの追加]をクリック
- ・ デバイスを登録する場所を選択して[OK]をクリック

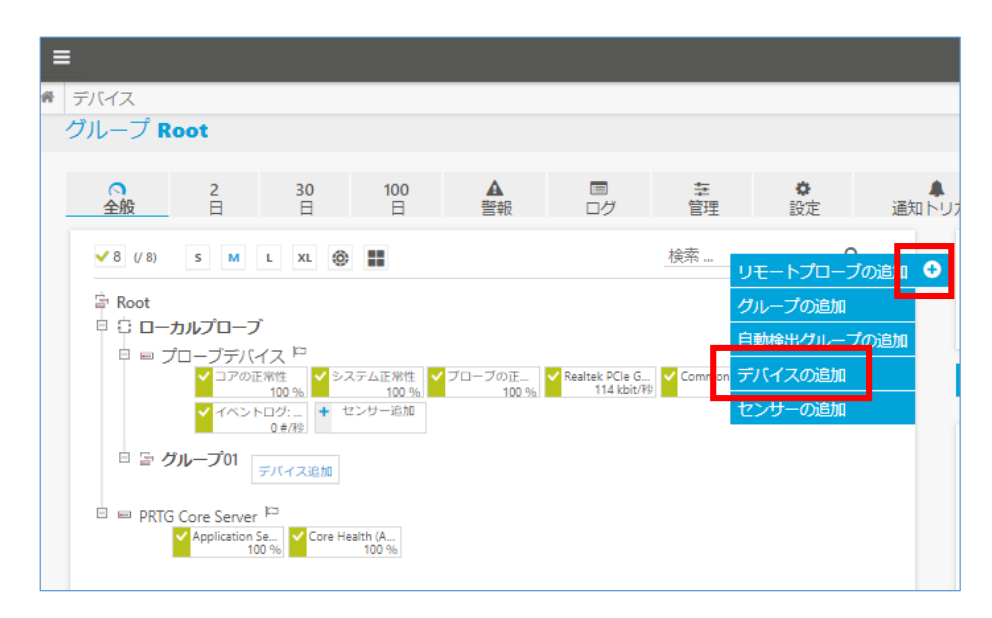

図 2 PRTG Web GUI デバイスツリー画面

・ 「新規デバイスの追加」画面で以下を入力して[OK]をクリック

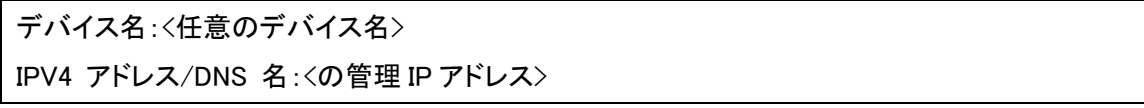

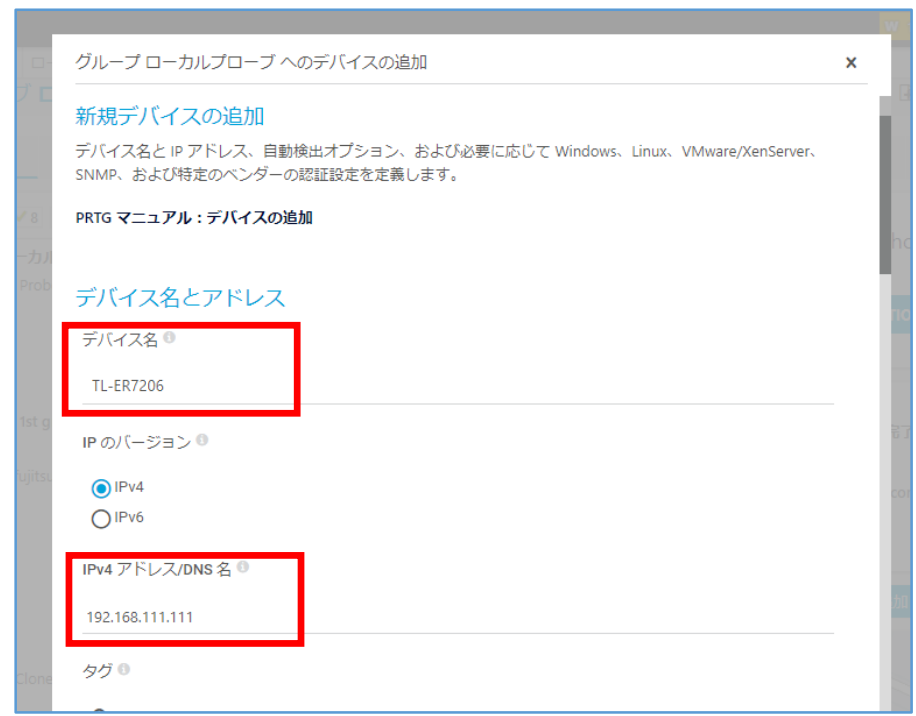

図 3 新規デバイスの追加画面

デバイス(監視対象)として TL-ER7206 が追加されました。

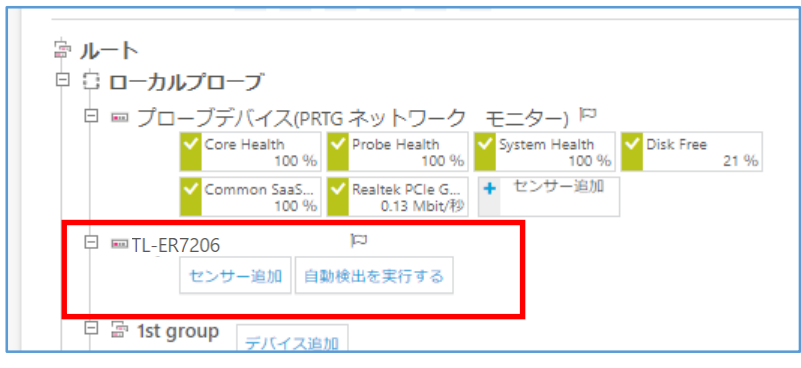

図 4 デバイスツリー画面

# <span id="page-5-0"></span>**3.2.2** 「**SNMP** デバイスの資格情報」の設定

TL-ER7206 と SNMP で通信するために「SNMP デバイスの資格情報」を設定します。「SNMP デ バイスの資格情報」の設定はデフォルトでは root オブジェクトの設定を継承します。資格情報の継 承については簡易マニュアルをご参照ください。

本資料では「SNMP デバイスの資格情報」を root オブジェクトから継承せず、デバイスで個別に設 定します。PRTG の Web GUI で次の操作を行います。

※すべてのオブジェクトはデフォルトで root オブジェクトの設定を継承します。root オブ ジェクトで以下の設定を行うことも可能です。

- 追加したデバイスをクリック
- ・ [設定]をクリックして設定画面に移動
- ・ 「SNMP デバイスの資格情報」のチェックボックスを外す

各設定を「TL-ER7206 の SNMP を有効化」で設定した SNMP 設定と一致させます。

SNMP バージョン:〇SNMP v2c(推奨)(チェックする)

コミュニティ文字列:public(デフォルト設定)

SNMP ポート:161(デフォルト設定)

タイムアウト(秒):5

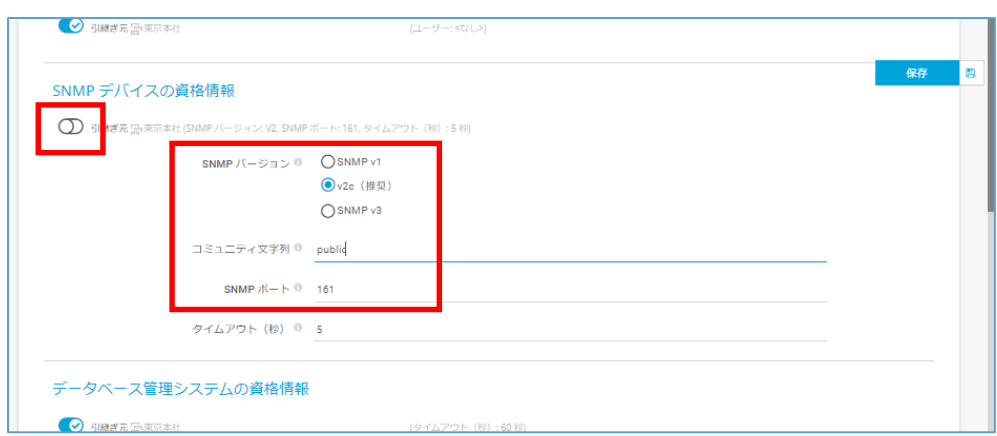

図 5 デバイスの設定画面

[保存]をクリック

SNMP で通信する設定ができました。

# <span id="page-6-0"></span>**3.2.3** センサー(定義済み監視監視項目)の自動検出

PRTG はセンサー(定義済み監視項目)をデバイスに追加して監視を行います。自動検出機能で 適切なセンサーを自動追加できます。PRTG の Web GUI で次の操作を行います。

・ デバイスの[自動検出を実行する]をクリック ※他のセンサー追加済みの場合はデバイスの設定から実行

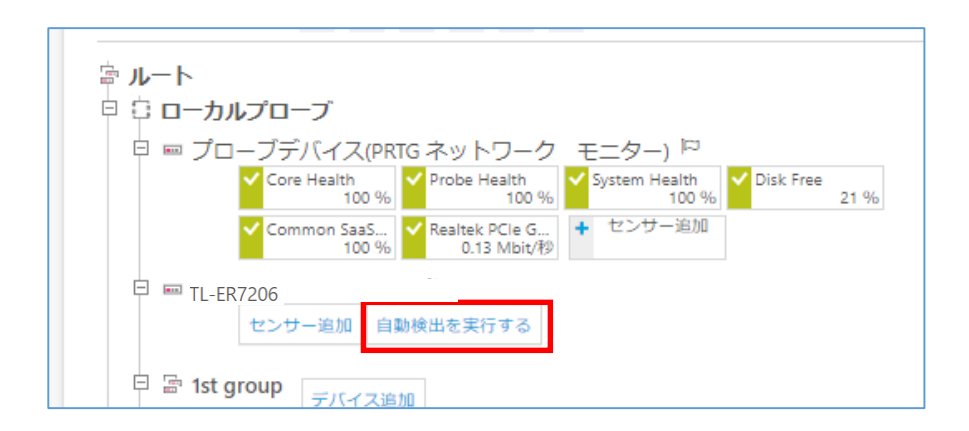

図 8 デバイスツリー画面

しばらくして、自動検出が完了するとデバイスにセンサーが追加されます。 ※追加されるセンサーは機器構成や設定、環境によって違う場合があります。

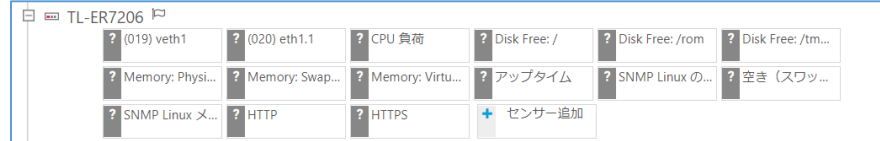

図 9 センサーが追加された画面

# <span id="page-7-0"></span>**3.2.4** 自動検出で追加されたセンサー例

自動検出で追加されたセンサーが監視する項目とプロトコル概要は次の通りです。

- ・ Ping 死活監視:ICMP
- ・ リソース監視(CPU、メモリ、ディスク):SNMP
- ・ トラフィック流量監視:SNMP
- ・ 稼働時間監視:SNMP
- ・ HTTP 監視(Web ページ監視):HTTPS

※監視できるコンポーネントは機器構成に依存します。

#### <span id="page-8-0"></span>HTTPS センサー

Web ページ(Web GUI)監視

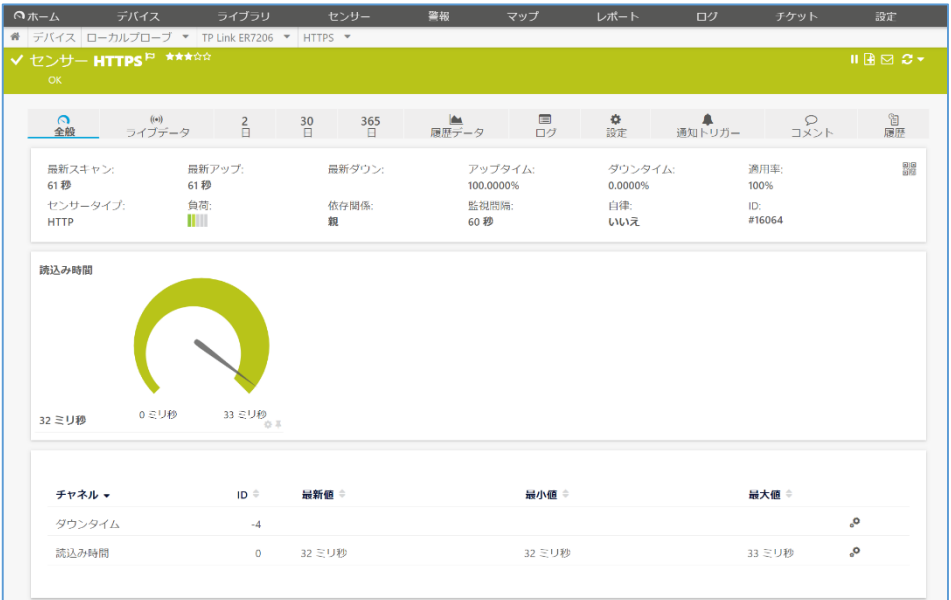

#### <span id="page-8-1"></span>SNMP Linux の負荷平均センサー

負荷監視

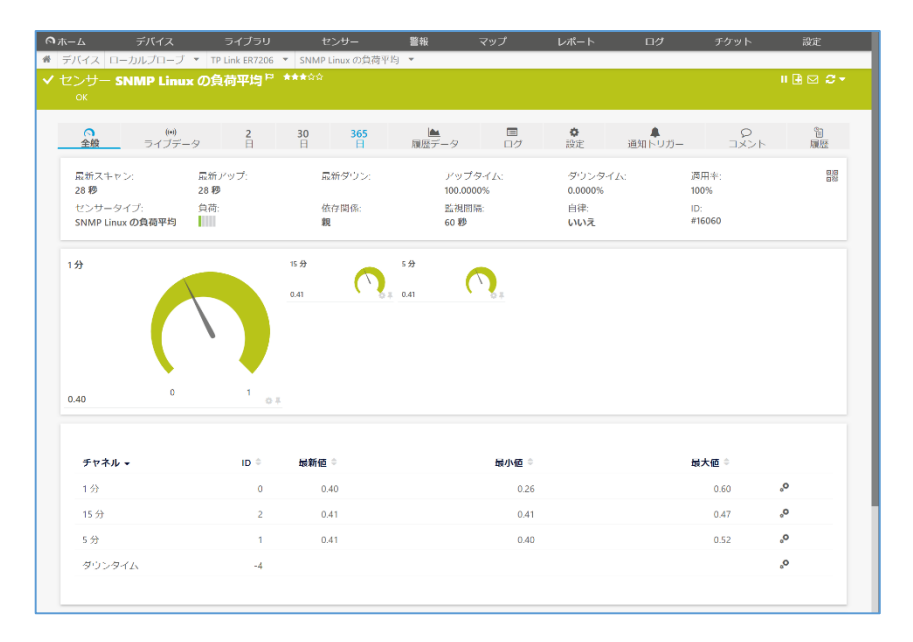

#### <span id="page-9-0"></span>SNMP Linux のメモリ情報センサー

メモリ使用状況監視

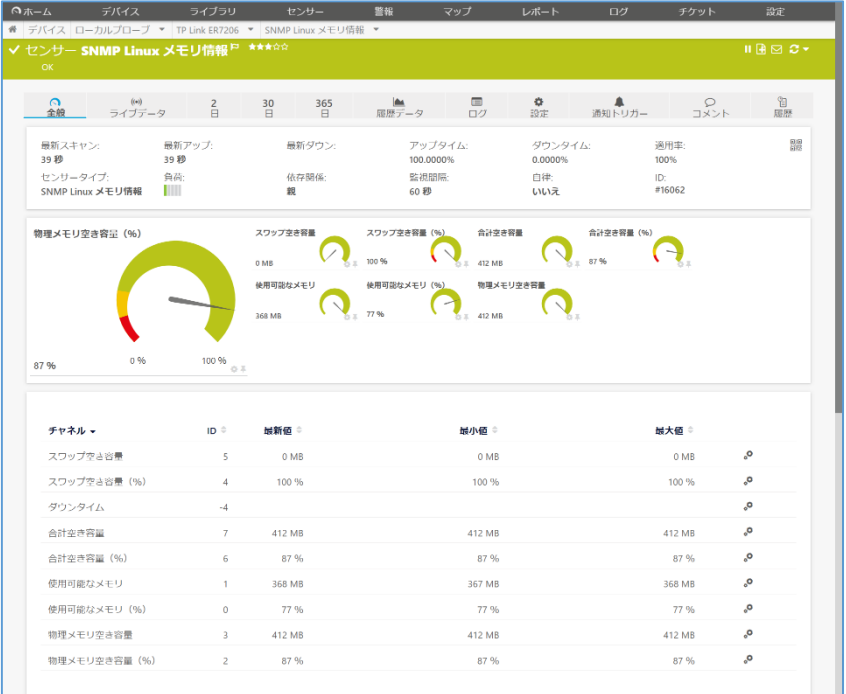

### <span id="page-9-1"></span>Ping センサー

Ping 死活監視

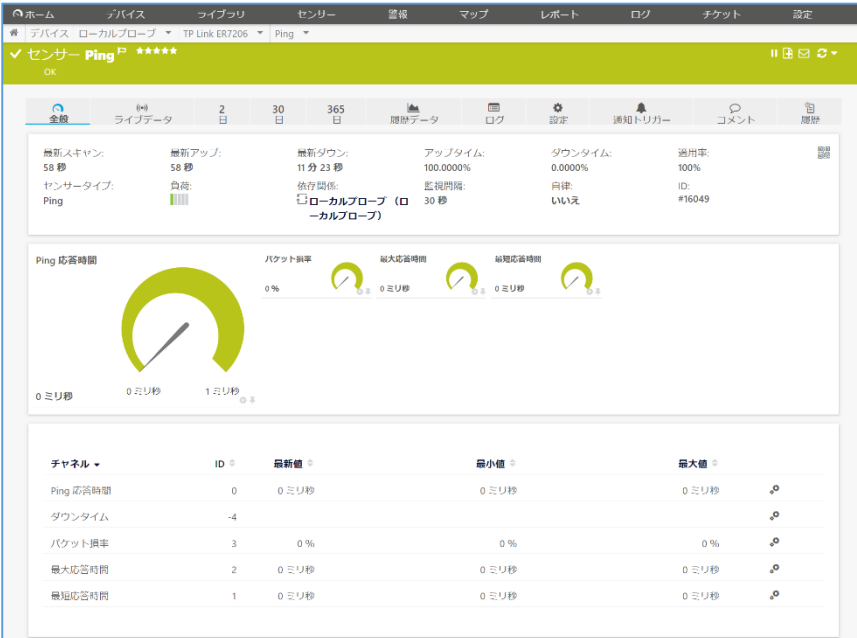

PRTG ティーピーリンク TL-ER7206 監視手順書 Rev. 1.0 8 <span id="page-10-0"></span>CPU 負荷監視

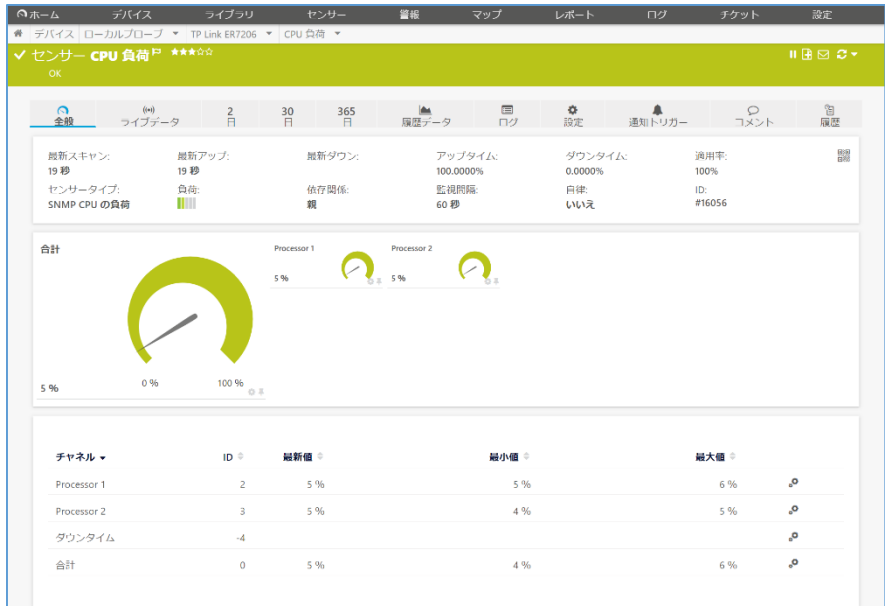

<span id="page-10-1"></span>SNMP ディスク空き容量センサー ディスク空き容量監視 ※ディレクトリごとに1センサー

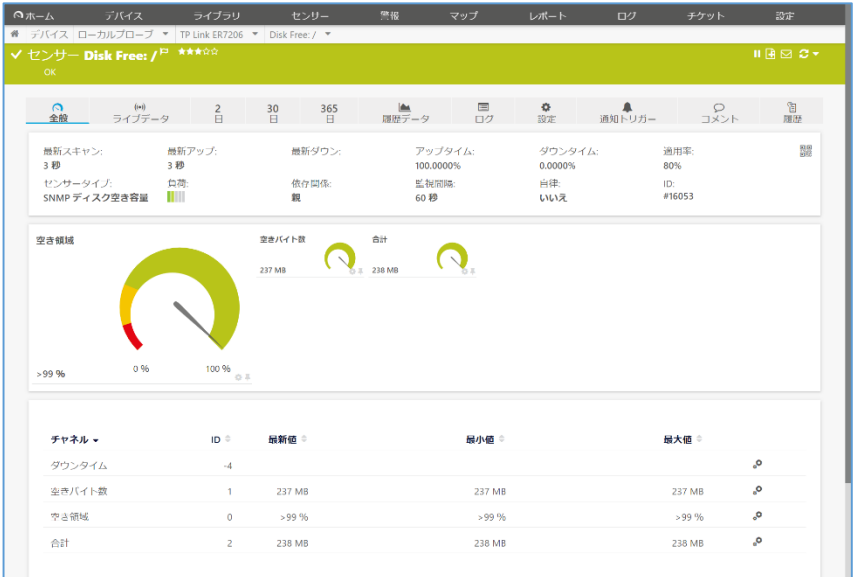

<span id="page-11-0"></span>SNMP メモリセンサー

メモリ空き容量監視

※物理、仮想、スワップメモリごとに1センサー

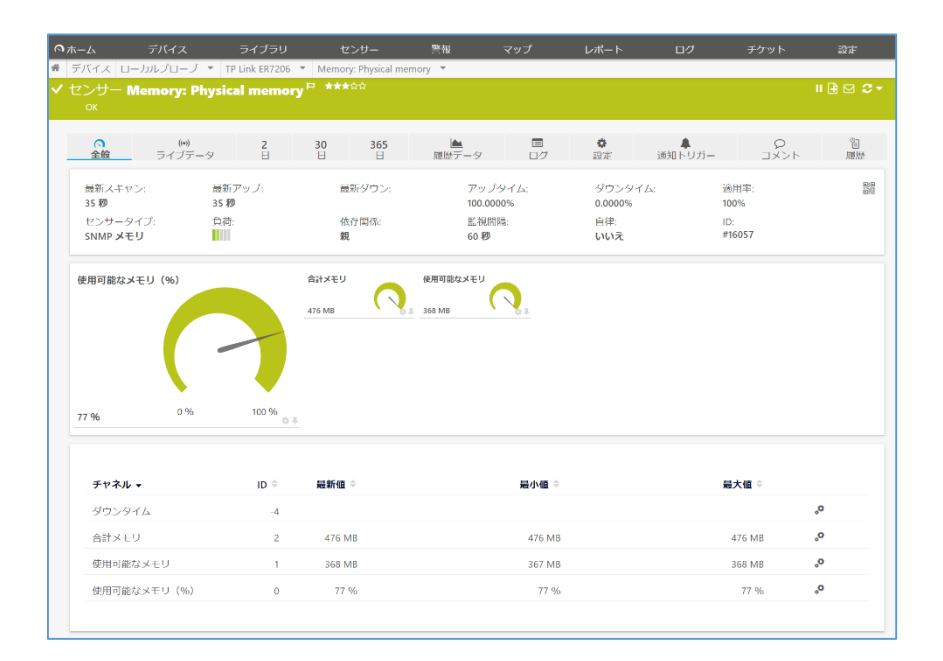

<span id="page-11-1"></span>SNMP トラフィックセンサー

ポートごとのトラフィック量監視

※ポートごとに1センサー。認識するポートは機器の MIB に依存

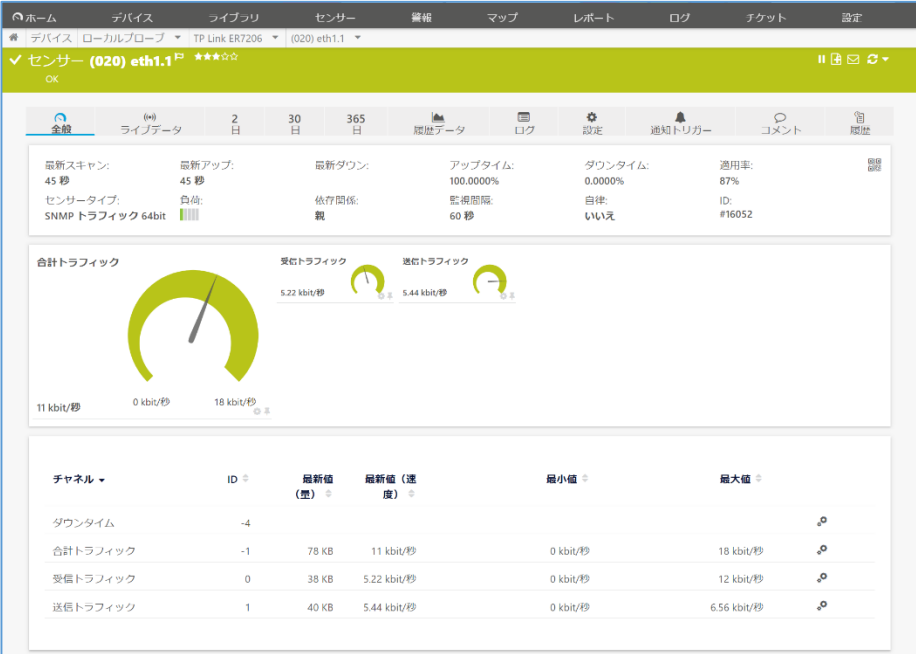

<span id="page-12-0"></span>SNMP システムアップタイムセンサー

稼働時間監視

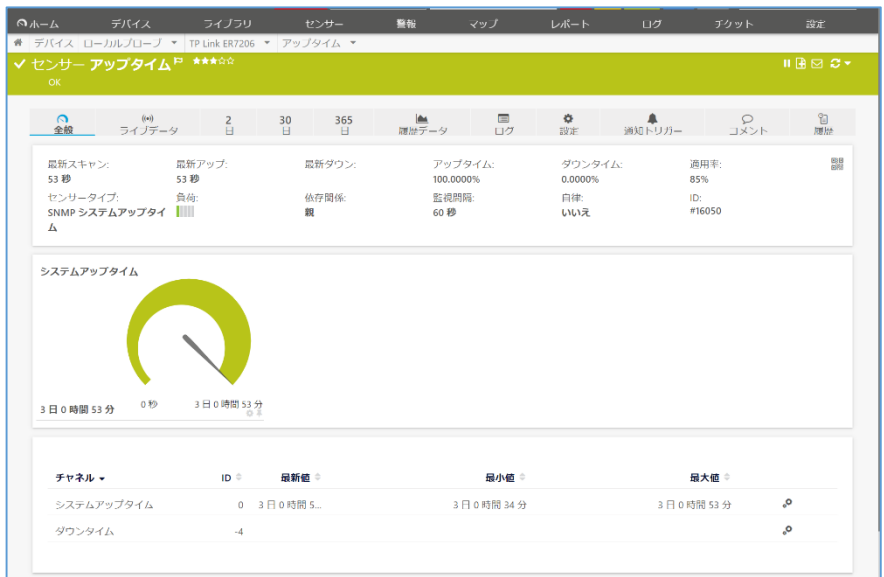

# <span id="page-12-1"></span>**4** まとめ

PRTG でティーピーリンク TL-ER7206 の Ping 死活、各種リソース、トラフィック流量、稼働時間、 HTTP 監視ができました。監視のためのセンサーは自動検出で自動追加することができました。

# <span id="page-13-0"></span>**5** 免責事項・使用限定事項

ジュピターテクノロジー株式会社(以下当社と略記します)が作成した本ドキュメントに関する免責 事項および本ドキュメント使用に関する限定事項は以下の通りです。

#### ・ 本ドキュメントに関する免責事項

本ドキュメントは作成時点においてメーカーより提供された情報および当社での検証結果に より作成されたものですが、当社は本ドキュメントの内容に関していかなる保証をするもので はありません。万一、内容についての誤りおよび内容に基づいて被った損害が発生した場合 でも一切責任を負いかねます。本ドキュメントの内容によりなされた判断による行為で発生し たいかなる損害に対しても当社は責任を負いません。

#### ・ 本ドキュメント使用に関する限定事項

別に定める場合を除いて、本ドキュメントの取り扱いは当社より提供を受けたお客様による 私的かつ非営利目的での使用に限定されます。お客様は、本ドキュメントについて、変更、コ ピー、頒布、送信、展示、上映、複製、公開、再許諾、二次的著作物作成、譲渡、販売のいず れも行うことができません。

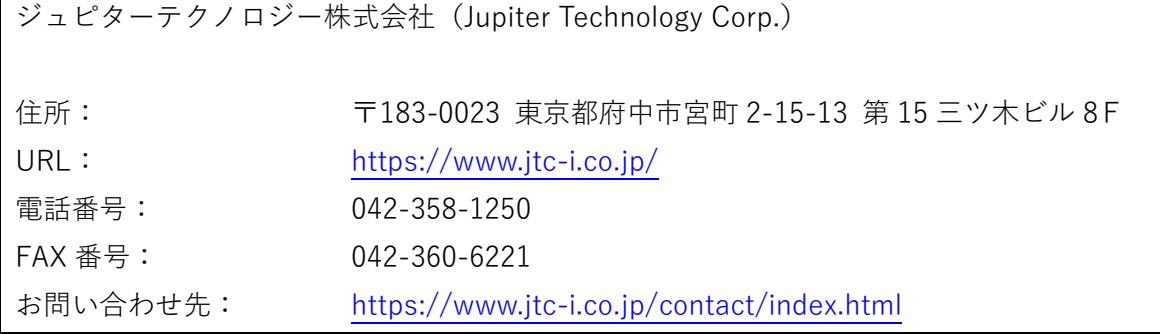

日本語ユーザマニュアル発行日 2022 年 5 月 19 日 ジュピターテクノロジー株式会社 技術グループ

> PRTG ティーピーリンク TL-ER7206 監視手順書 Rev. 1.0